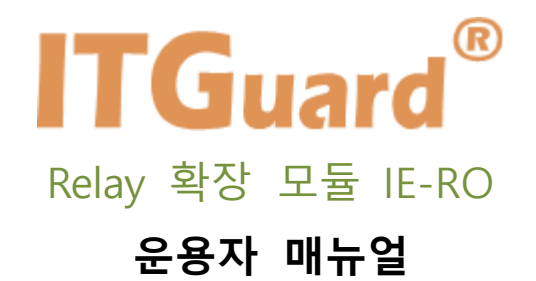

본 설명서는 Relay 확장 모듈 IE-RO 의 운용자 매뉴얼입니다.

## **사용자 주의사항**

**'사용자 주의사항' 은 사용자의 안전을 지키고, 재산상의 손해를 방지하기 위한 것으로 반드시 숙 지하여 올바르게 사용하시기 바랍니다.**

- ◆ 지정된 어댑터 이외의 기구물의 사용은 제품 성능을 저하시키거나 고장 또는 파손의 원인이 됩니다. 인증되지 않은 별도의 장치는 사용하지 마십시오.
- ◆ 장비 주위에 물 또는 액체 류를 가까이 두지 마십시오. 오작동의 원인이 됩니다.
- ◆ 장비 또는 주위에서 화기 사용을 하지 말아주십시오. 오작동 및 고장의 원인이 됩니다.
- ▶ 충격에 주의하고, 임의로 분해하거나 개조하지 마십시오. 충격은 제품 성능 저하 또는 고장, 파손의 원인이 되며, 임의로 분해, 개조 시 서비스를 받을 수 없습니다.

#### **A급 기기(업무용 방송통신기기)**

이 기기는 업무용(A급)으로 전자파 적합등록을 한 기기이오니 판매자 또는 사용자는 이점을 주의하시기 바라며, 가정 외의 지역에서 사용하는 것을 목적으로 합니다.

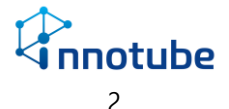

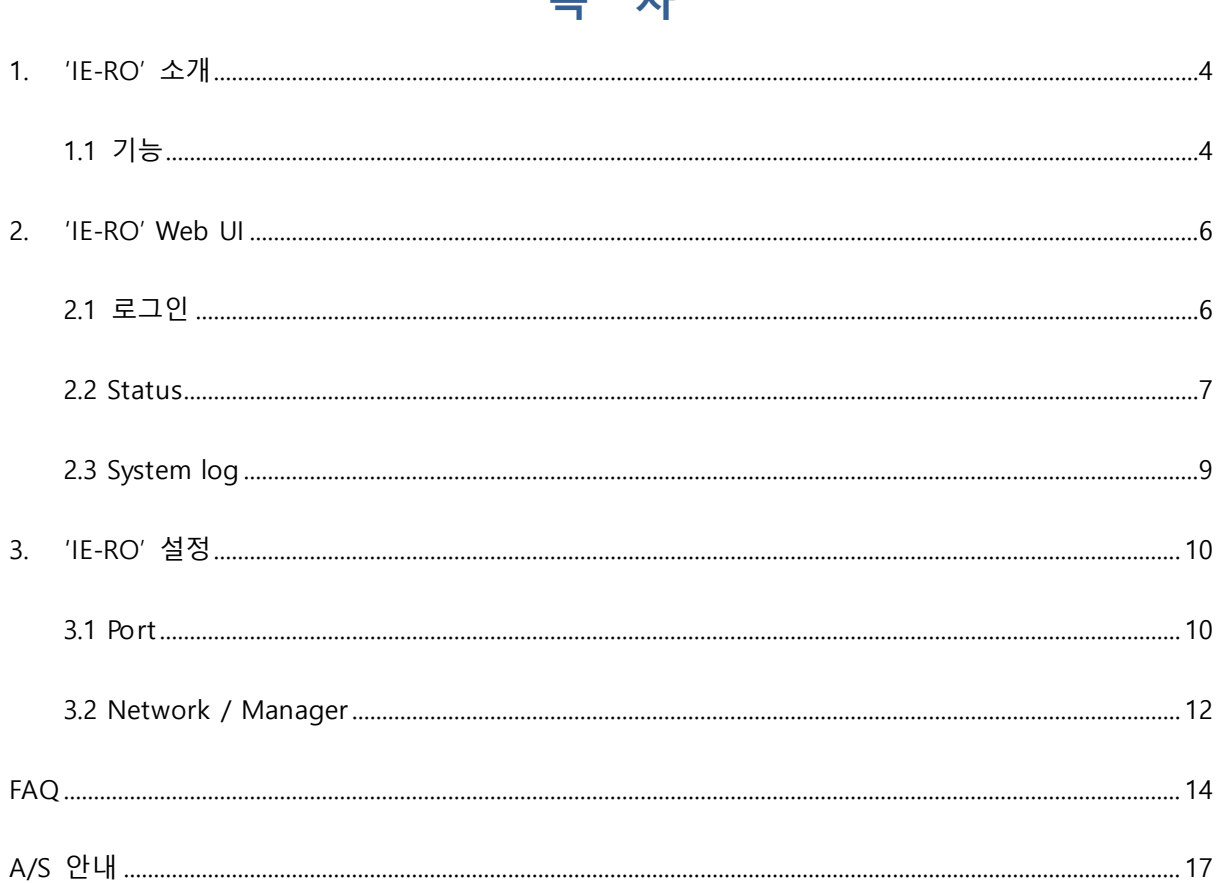

# 모 차

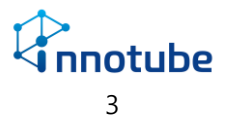

<span id="page-3-0"></span>1. 'IE-RO' 소개

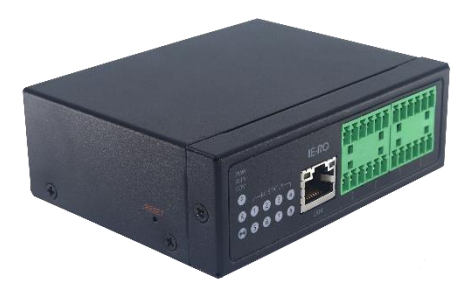

'IE-RO'는 기존 설비와 독립적으로 설치하여 부대 설비의 전원 및 제어를 원격지에서 통 합 관리할 수 있도록 8CH 릴레이를 제공하는 솔루션입니다.

<span id="page-3-1"></span>1.1 기능

1.1.1 Relay 전원 제어 기능

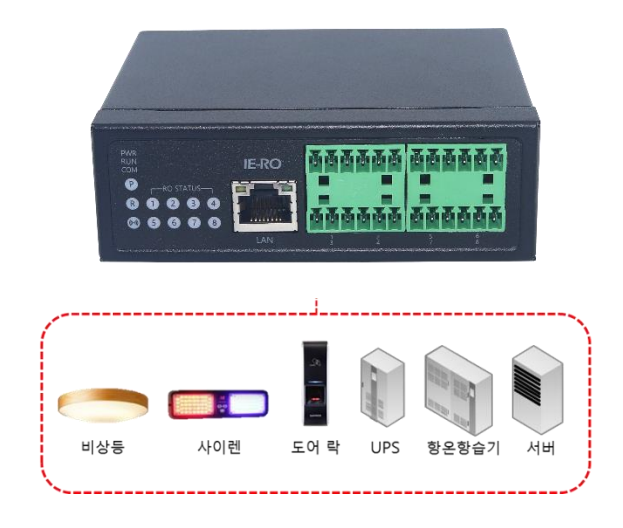

 Relay 동작시간을 설정할 수 있고, 경보 상태에 따라 연결 장비를 주기적으로 Reset 을 시켜주는 기능 등이 포함되어 있습니다.

1.1.2 데이터 통신 기능

 SNMP를 이용한 원격 관리 기능을 제공하며, 또한 SNMP trap message를 이용하여 제어 상황이 발생하는 경우 관련 데이터를 관리 서버에 보고합니다.

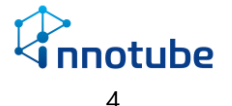

1.1.4 Web Monitoring

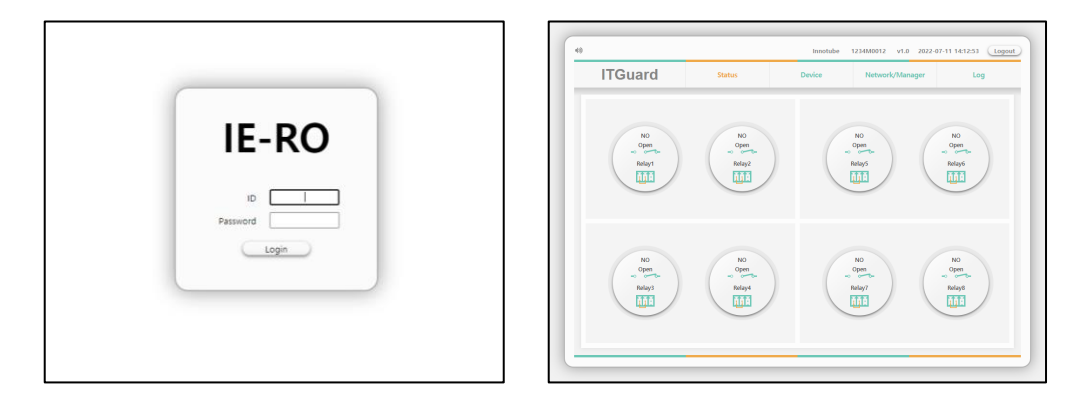

- Web 기반의 모니터링 및 설정 관리, 제어 기능을 제공하여 인터넷이 가능한 환경 에서 관리가 가능합니다.
- 연결된 장비 및 제어 기기들의 실시간 상태를 아이콘 형태의 GUI 를 제공합니다.

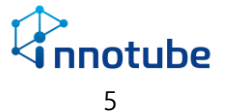

<span id="page-5-1"></span><span id="page-5-0"></span>2. 'IE-RO' Web UI

2.1 로그인

- 'IE-RO'의 IP주소를 웹 브라우저 주소 창에 입력하면 웹 관리 툴로 접속할 수 있 습니다.

※ 공장 출하 초기 IP 주소는 192.168.254.10 입니다.

※ 최대 3명까지 동시에 접속이 가능합니다.

- 초기 로그인 계정은 'itguard', 비밀번호는 'IT!admin01#' 입니다.

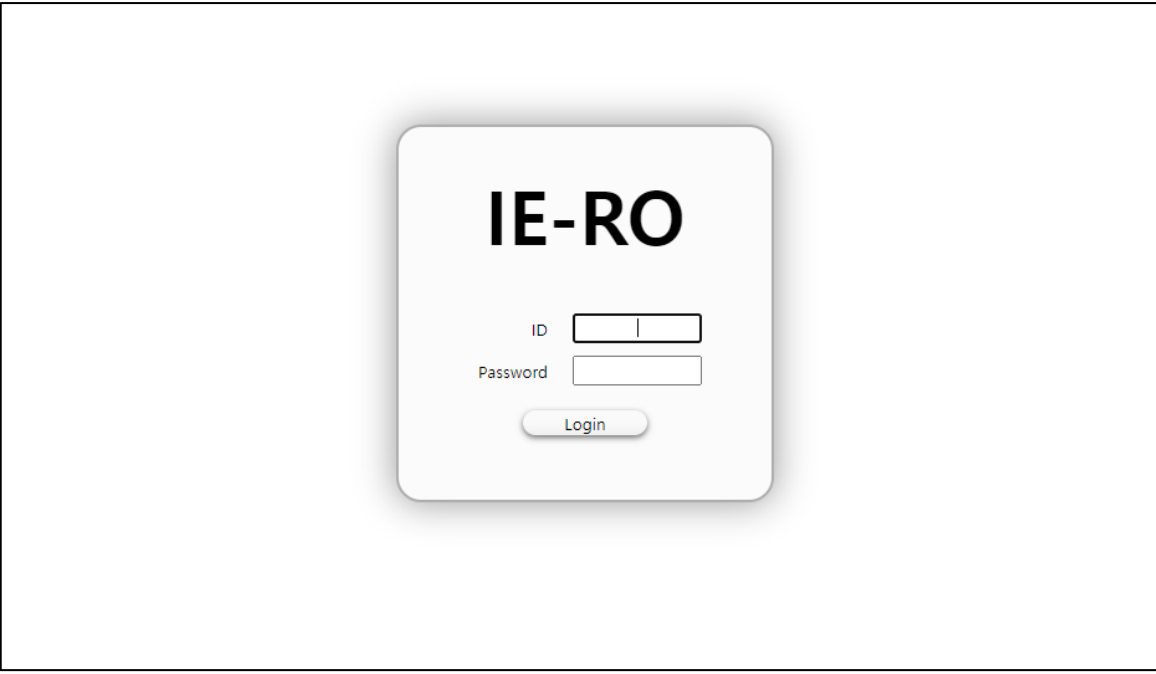

- 성공적으로 로그인 되면 'Status' 페이지로 이동합니다.

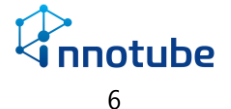

#### <span id="page-6-0"></span>2.2 Status

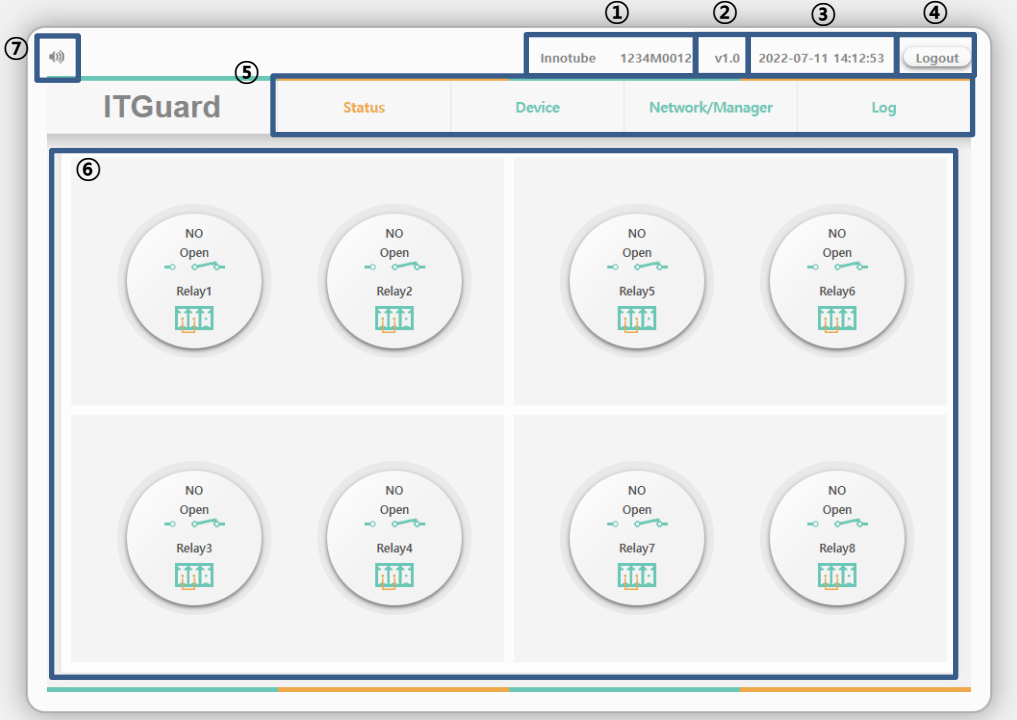

접속된 장치(Relay, 설비)의 동작 상태를 표시됩니다.

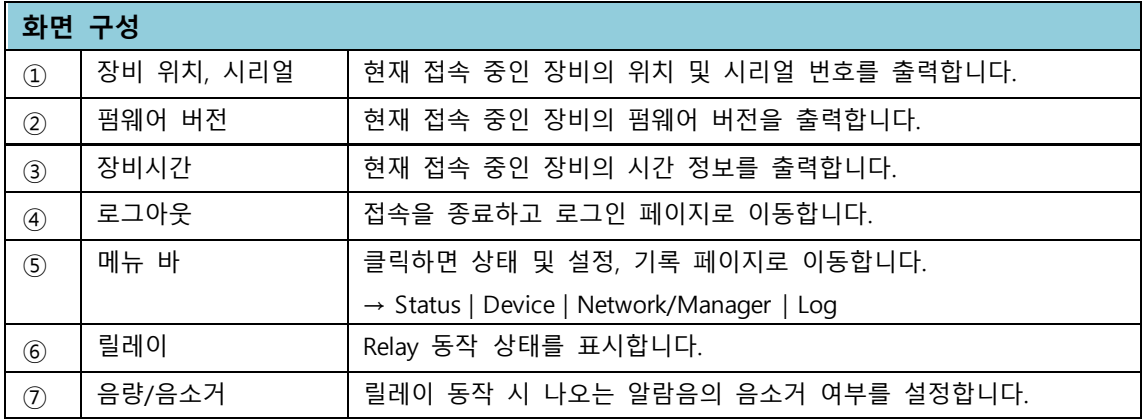

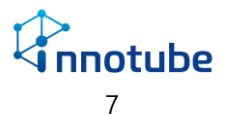

2.2.3 Relay

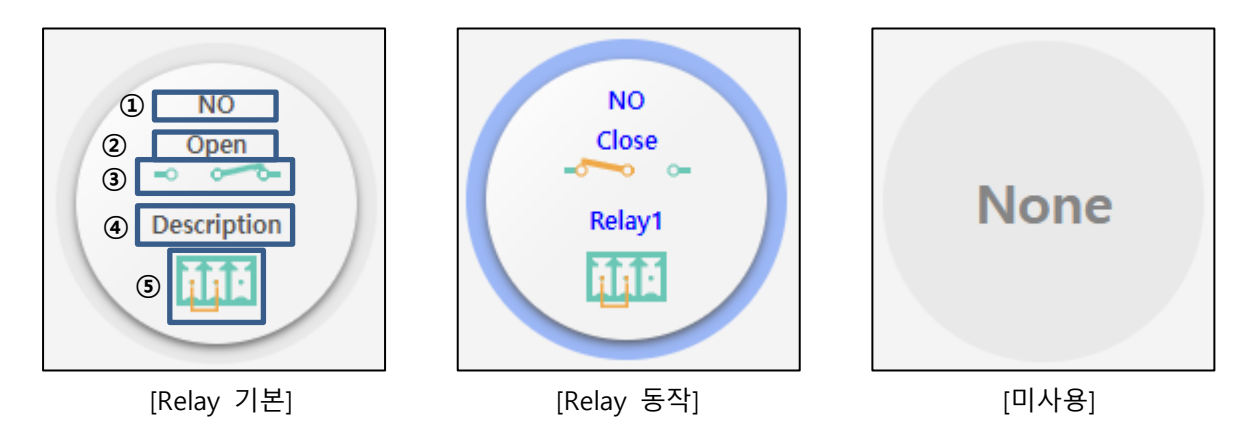

- 아이콘을 클릭하면 Relay 를 원격 조작할 수 있습니다.
- Relay 동작 시 위의 가운데 그림과 같이 아이콘이 변경되며 비프음이 나옵니다..
- Device 설정에서 Use 항목을 체크 해제하면 우측 그림과 같이 아이콘이 미사용으로 변경됩니다.

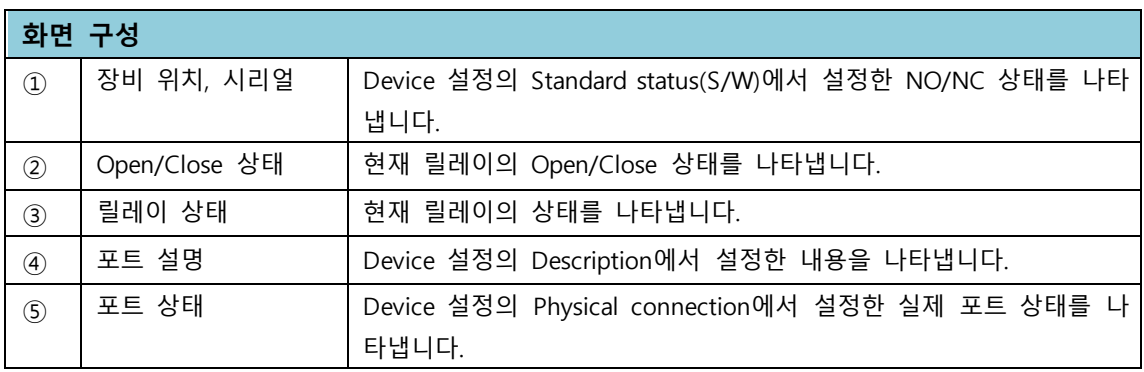

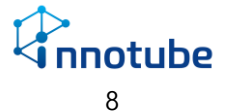

<span id="page-8-0"></span>2.3 Log

시스템 기록, Contact/Network Monitoring 경보 및 Relay 동작이력이 출력됩니다.

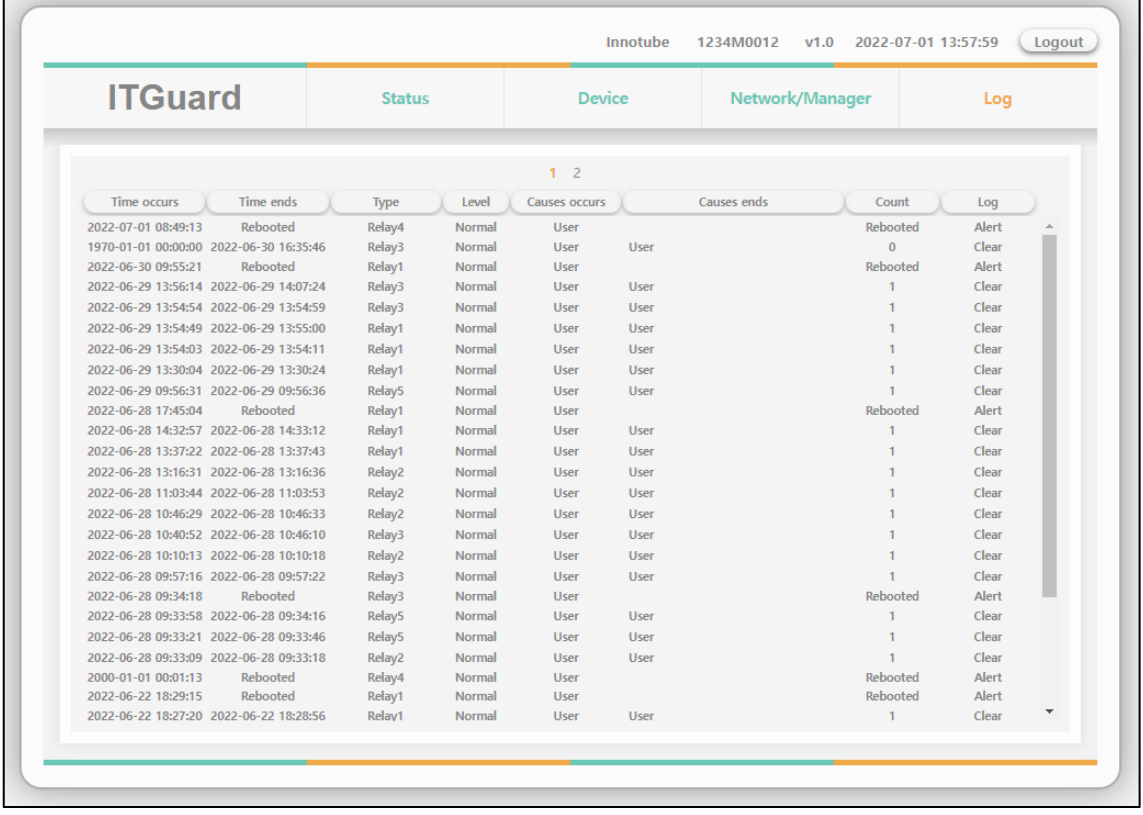

- 최대 5페이지까지 저장되며 페이지당 127개의 기록이 저장됩니다.
- 저장 개수 초과 시, 가장 오래된 날짜부터 127개 단위씩 삭제된 후 새로운 내역 을 저장합니다.
- 출력 항목은 다음과 같습니다.

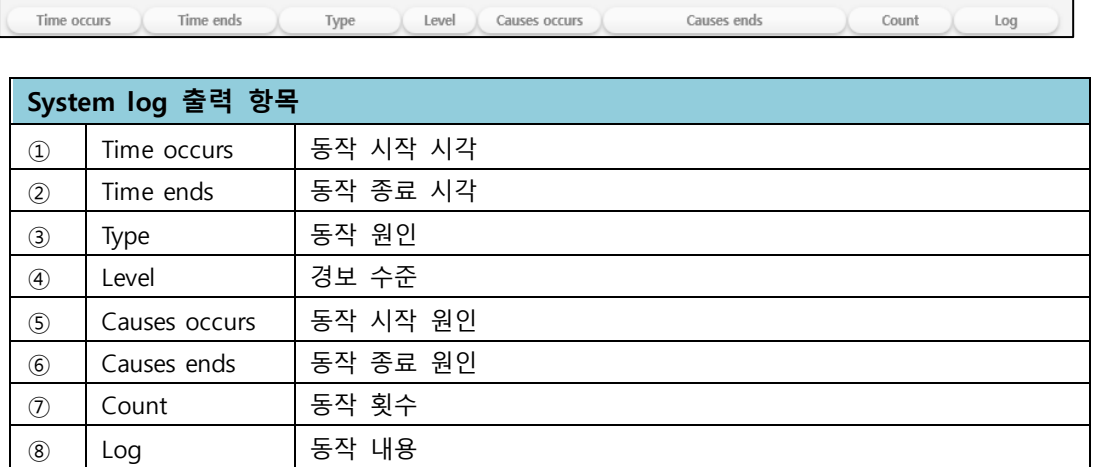

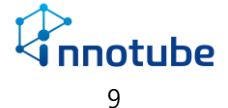

- <span id="page-9-1"></span><span id="page-9-0"></span>3. 'IE-RO' 설정
	- 3.1 Device
		- Relay에 관한 경보 및 동작 내용을 설정합니다.
		- 모든 설정 값은 "Apply" 버튼을 클릭해야만 적용됩니다.

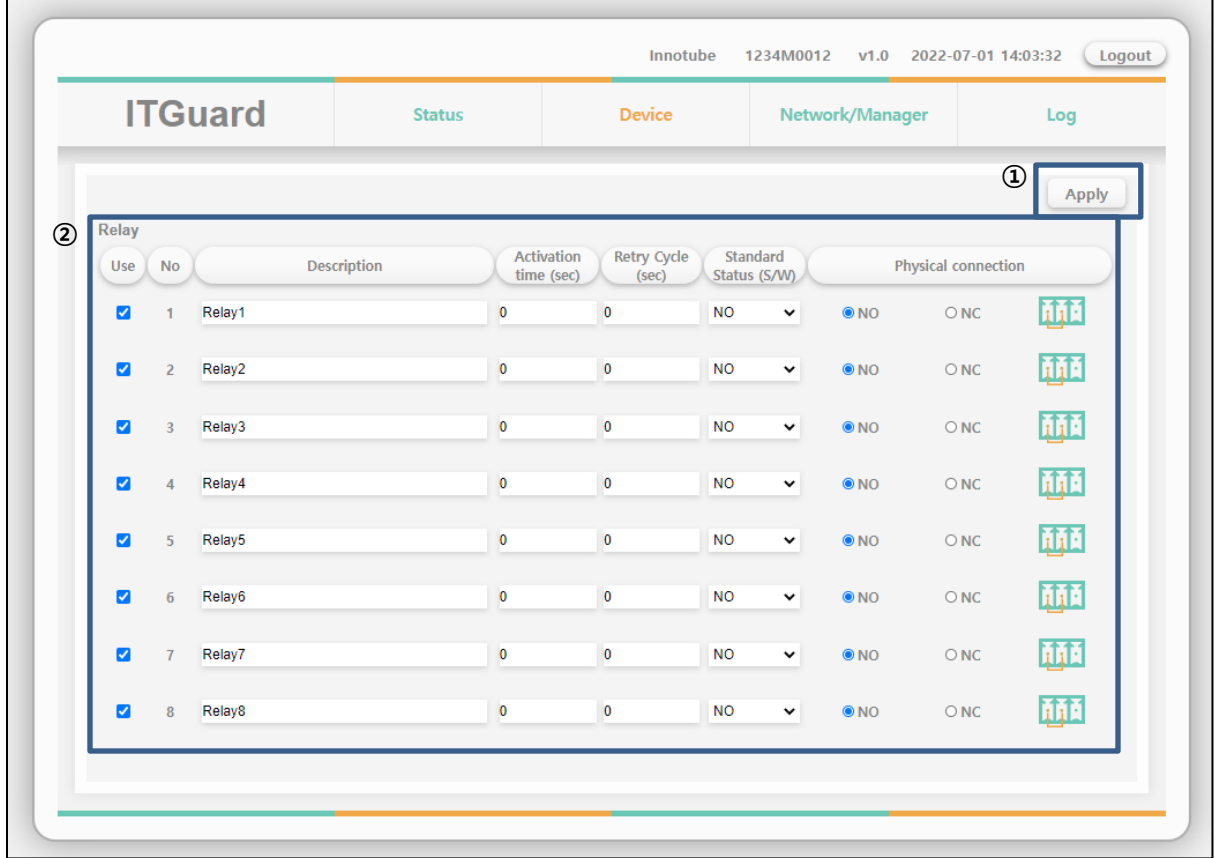

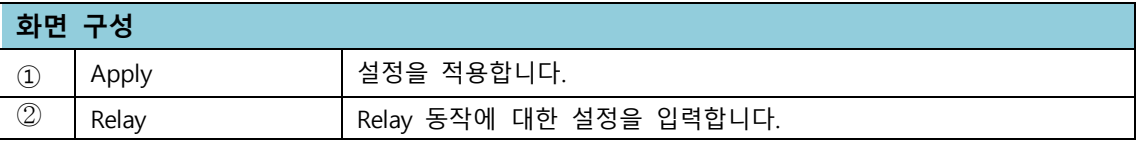

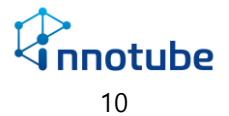

3.1.1 Relay

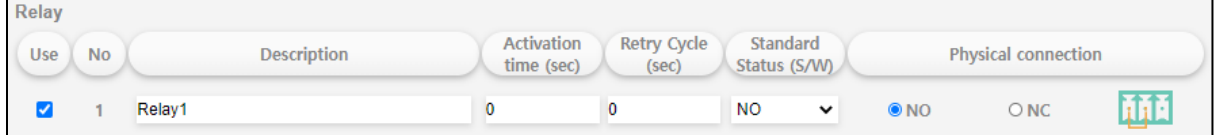

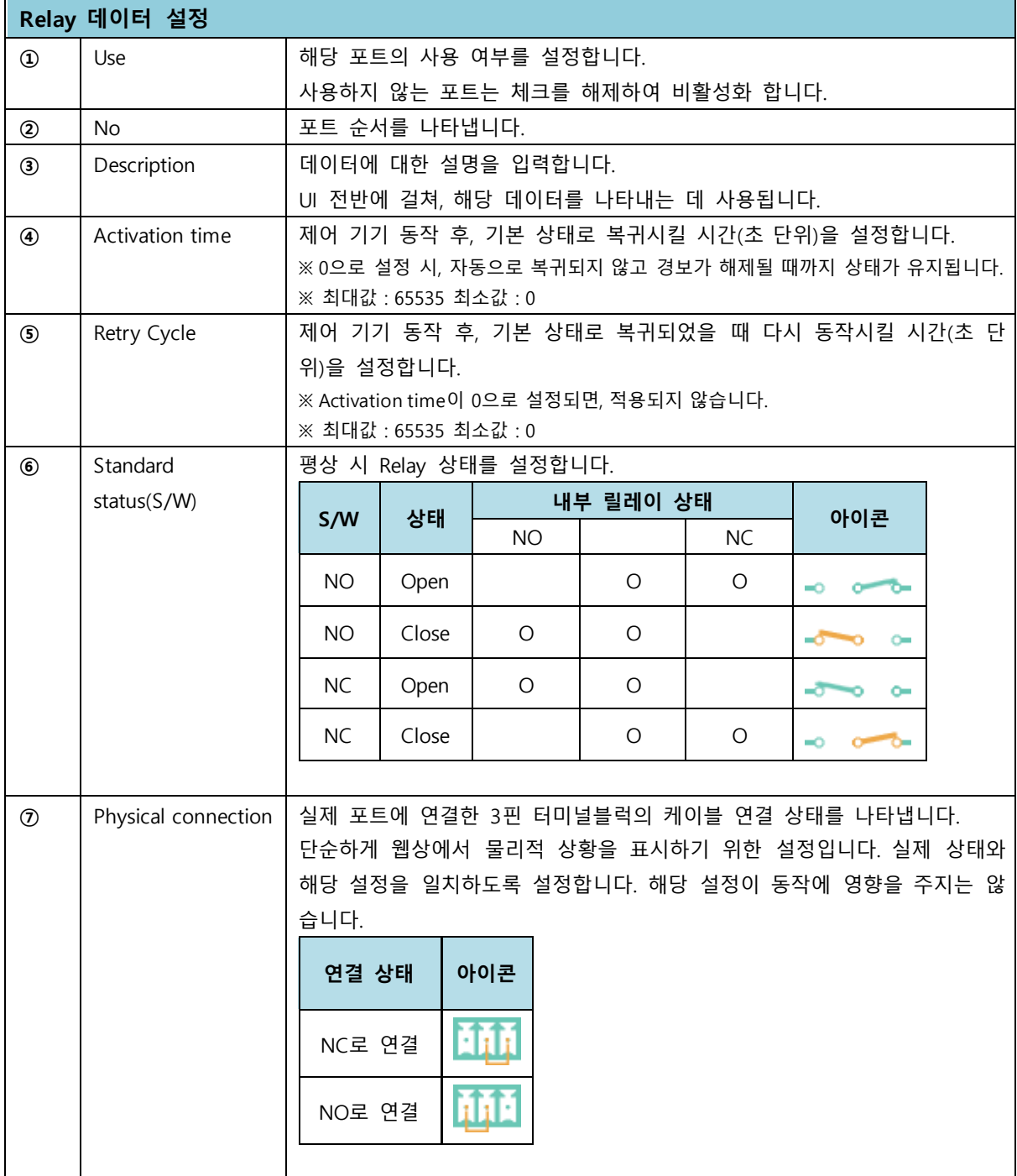

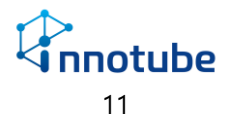

<span id="page-11-0"></span>3.2 Network / Manager

시스템의 네트워크 정보 및 기본 정보를 설정합니다.

모든 설정 값은 "Apply" 버튼을 클릭해야만 적용됩니다.

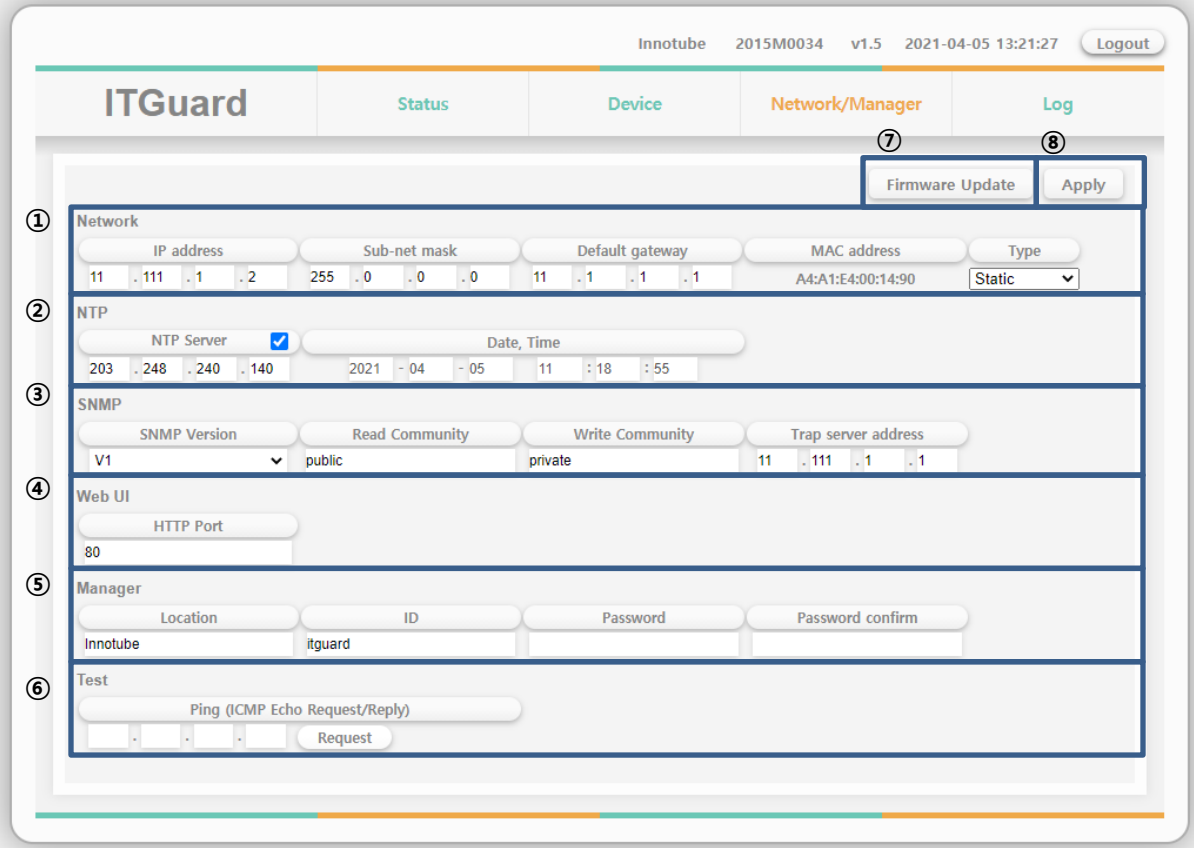

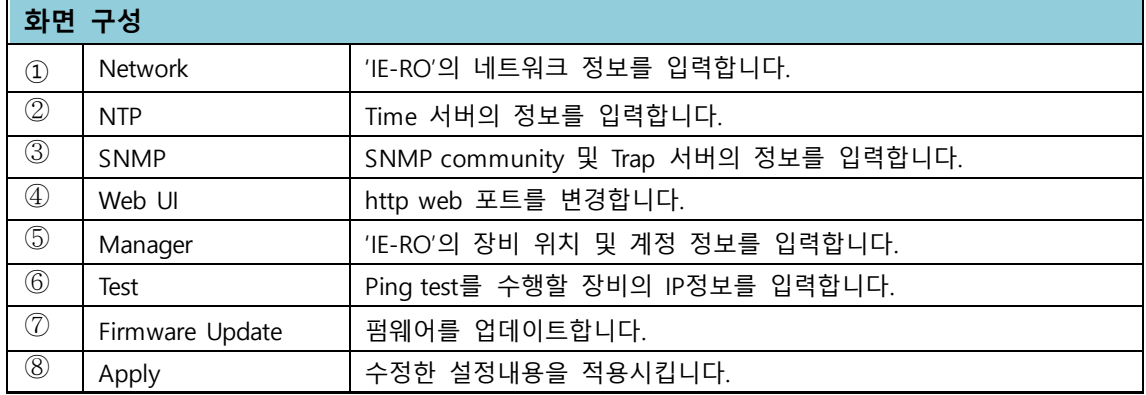

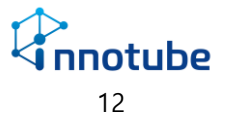

#### 3.2.1 Network

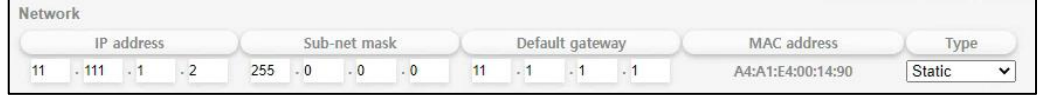

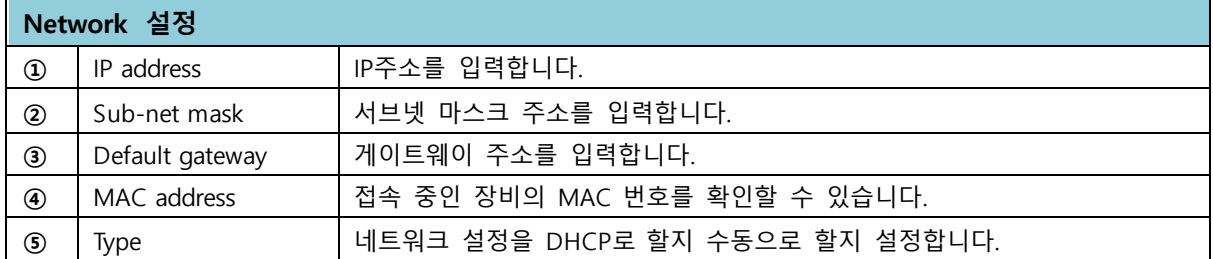

#### 3.2.2 NTP

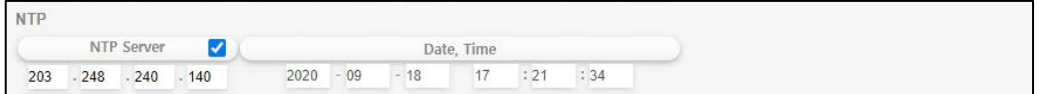

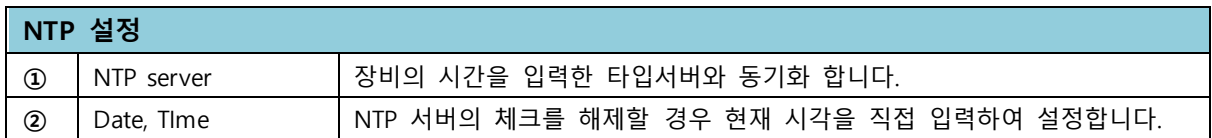

#### 3.2.3 SNMP

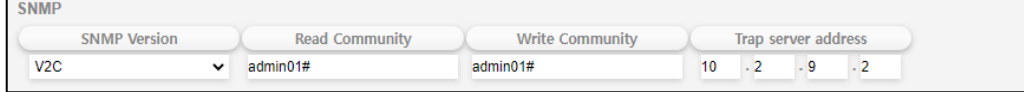

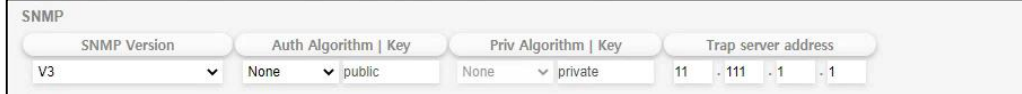

<span id="page-12-0"></span>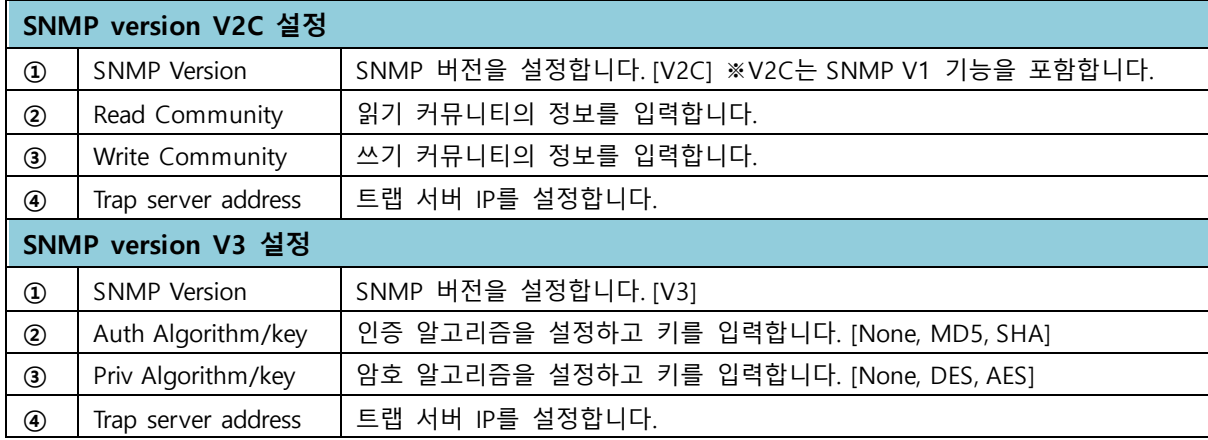

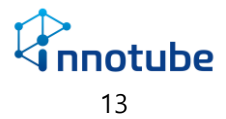

3.2.4 Manager

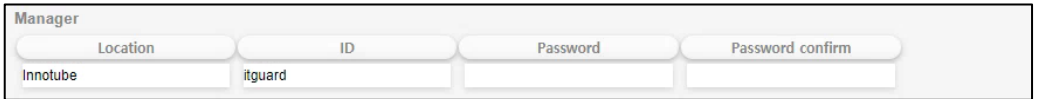

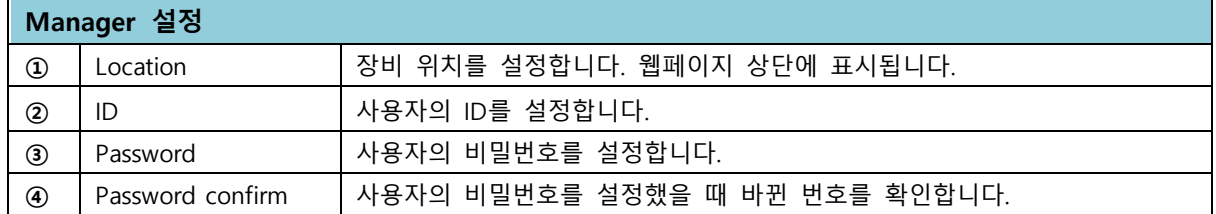

3.2.5 Firmware Update

Firmware Update

최신 펌웨어로 업데이트합니다.

클릭 시 업데이트 여부를 확인하는 팝업이 뜹니다.

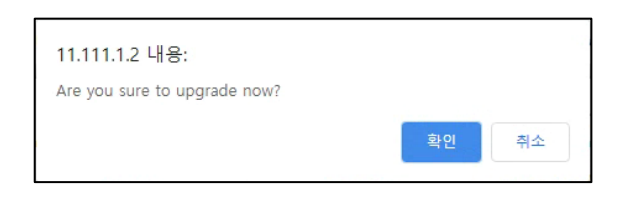

확인을 누르면 펌웨어 업데이트 화면으로 넘어가기 위한 로딩창이 뜹니다.

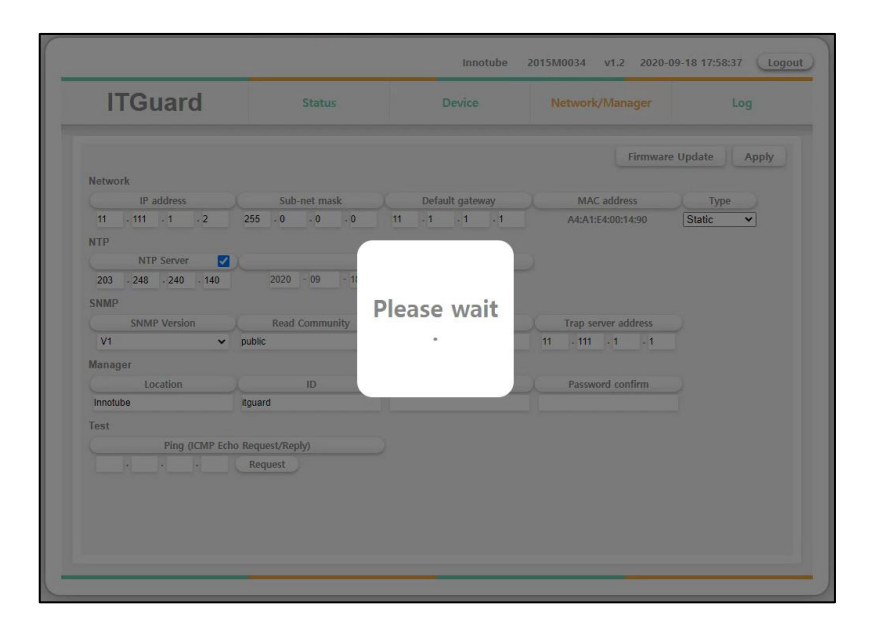

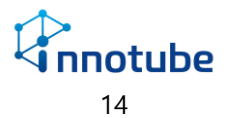

펌웨어 업데이트 화면이 뜨면 파일 선택으로 업데이트할 펌웨어를 선택합니다.

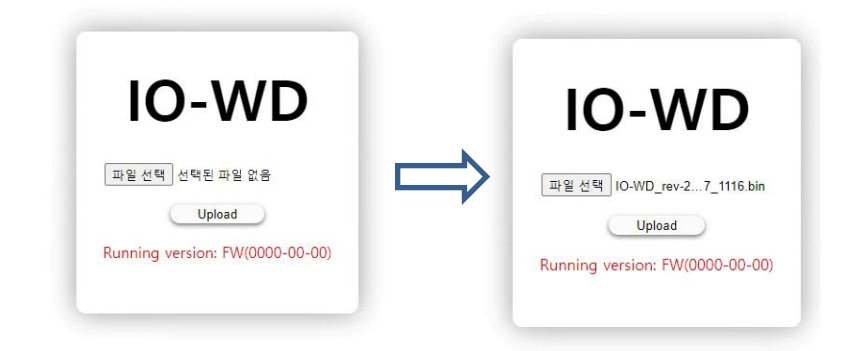

펌웨어 업데이트가 완료되었습니다. Reset MCU버튼을 눌러 장비를 재부팅합니다.

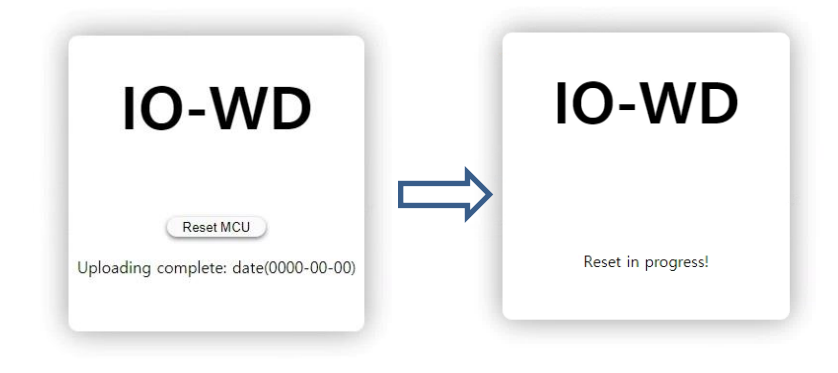

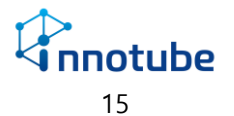

### FAQ

- Q. UI 화면이 설명서의 첨부 사진과 상이합니다.
- A. 브라우저의 종류 및 버전에 따라 UI 가 미세하게 달라 보일 수 있습니다.

Q. 상태 전광판에 표시되는 경보 및 시간 등이 불규칙하게 변경됩니다.

A. 동일한 IP 주소를 사용하는 장비가 있는 지 확인하십시오.

Q. Web 접속이 되지 않습니다.

A. 'IE-RO' 및 설치 환경의 네트워크 정보(IP 주소, 서브넷 마스크, 게이트웨이)를 확인하십시오.

Q. 아이콘 혹은 이미지가 정상적으로 출력되지 않습니다.

A. 인터넷 옵션의 고급 탭을 클릭하여 다음 체크 사항을 확인하십시오

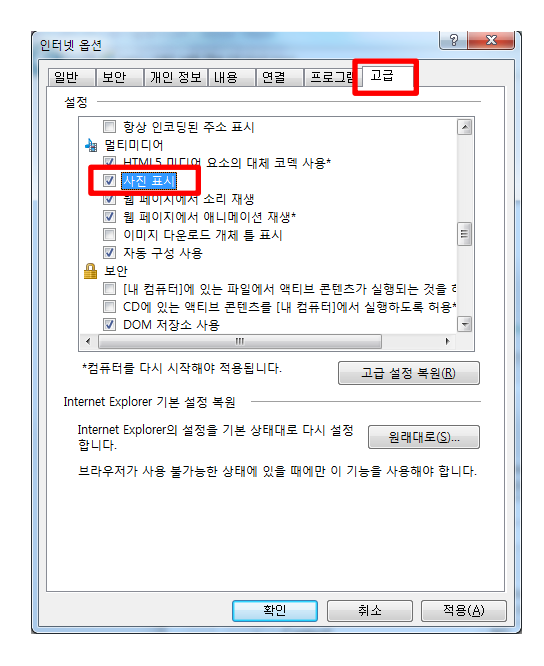

- Q. Time server 사용 시, 시간 정보가 변경되지 않습니다.
- A. Time server 주소를 확인해주십시오. 'IE-RO'의 네트워크 정보가 공인 망과 연결될 수 있어야 합니다.

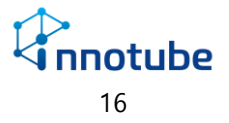

## A/S 안내

- <span id="page-16-0"></span>본 제품의 보증 기간은 구매 후 1년 입니다.
- 보증기간 내에 오류가 발생하였을 경우에는 다음 연락처로 연락 주시면 수리할 수 있습 니다.

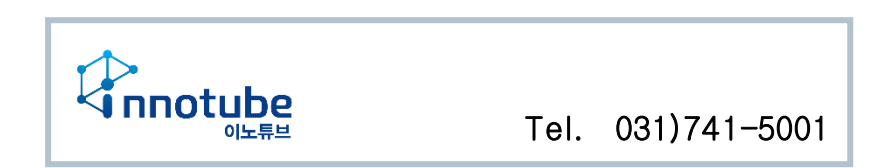

- 'IE-RO' 장비에 부착된 제품 고유의 일련번호를 손상 및 훼손할 시에는 유무상 서비스 혜택을 받지 못함을 유의하여 주십시오.
- 사용자의 과실로 인한 오류의 경우는 유상 수리를 받으셔야 합니다.
	- 사용상의 부주의의 경우
	- 설명서 상의 규정을 준수하지 않아 발생하는 오류의 경우
	- 사용자의 잘못된 설정으로 인해 발생하는 오류의 경우.
- 설명서의 내용 및 제품의 기능은 사정에 따라 일부 변경될 수 있습니다.

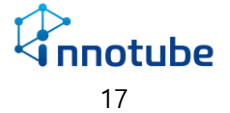